## Moo0 音声録音機の使い方

「Moo0 音声録音機」は、開始時刻、終了時刻のタイマーを設定して、PC 音、マイク音を録 音できるフリーソフトで、録音開始時の最初の音声のカットや無音カット機能を用意し、録音し た音声を MP3 / WAV で保存できます。

- ★ とってもシンプルで使いやすいソフトです。ただ、長時間録音して後でカッティングする機 能まではないので、1曲ずつ録音して保存することになります。
- ★ 録音した音楽ファイルは、Windows Media Player で再生することができます。

次のリンクからダウンロードできます。

## Moo0 - 便利な Windows [用のフリーソフト達](https://jpn.moo0.com/?top=https://jpn.moo0.com/software/VoiceRecorder/) (not MooO)

[提供元サイトへ](https://jpn.moo0.com/?top=https://jpn.moo0.com/software/VoiceRecorder/)アクセスし、「ダウンロード:」項目横の「32 ビット版 (広告付き 無料版)」上の 「Download」ボタンをクリックしてダウンロードします。

※ その他の 64 ビット版、広告なし版の「Download」ボタンは有料となります。

ダウンロードしたセットアップファイル(Moo0 AudioRecorder v1.49 Installer.exe)からインスト ールします。

※ インストール時に、Moo0 [動画カッター、](https://freesoft-100.com/review/moo0-video-cutter.html)Moo0 [システムモニターの](https://freesoft-100.com/review/moo0-system-monitor.html)インストールが推奨され ます。不要な場合はそれぞれのチェックを外すことで回避できます。

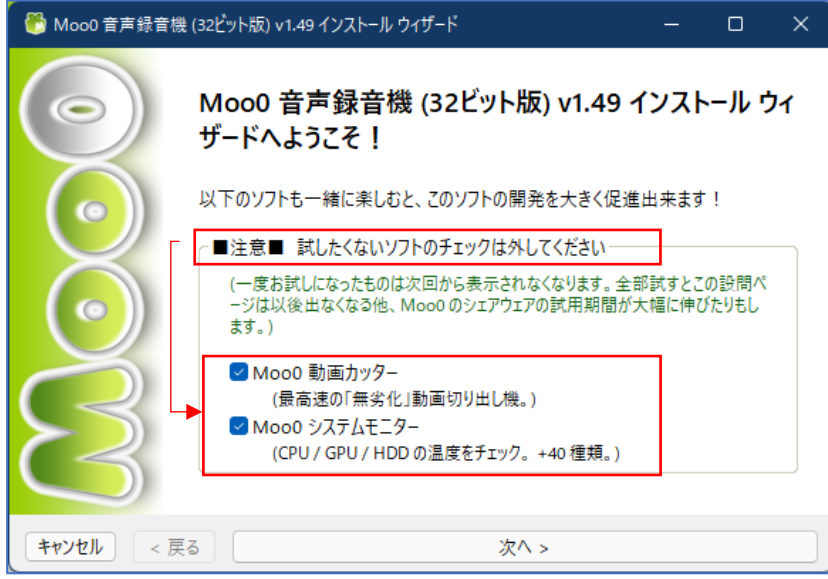

- 1 本ソフトの使い方 本ソフトを起動すると、メイン画面を表示できます。 「出力ファイル」、次の設定が可能です。
- ・保存フォルダー● 右側にある「参照」から指定します。 ・ファイル名2
- 適当なファイル名を付けます。 ・保存フォーマット(MP3 / WAV)3 MP3 か WAV のどちらかを選択します。 なお、無料版では、MP3 のビットレートは 128bps に限定されています。
- •無音カット 4 (※チェックを入れない。)
- 上書き可5 (※チェックを入れない。)
- ·開く6 (※クリックすると保存先の場所が開く。)
- 録音対象 7 (全ての PC 音 / 全ての PC 音とマイ ク/マイクのみ)の中から選択する。
- •増幅 3(-90%~500%)(※0%でよい。)
- · 「録音を開始! | ボタン ? をクリックすると録音が 始まります。
- ·録音が始まると、「録音を開始」 9 のボタンが 「終了」10のボタン表示に変わり、新たに右側に「 時停止| 10 のボタンが表示されます。 また、中央に音声の波形が表示され、録音経過時間
- も表示されます。
- •「一時停止」ボタン をクリックすると、録音が一 時停止し、「再開」12のボタン表示に変わります。 また、中央に「一時停止」の文字が表示されます。
- ・「再開」ボタンをクリックすると、再び録音が始ま り、「再開」ボタンは「一時停止」ボタンの表示に戻 ります。
- ・「終了」ボタンをクリックすると、録音が終了し、 「終了」ボタンは最初の「録音を開始!」の表示に 戻ります。

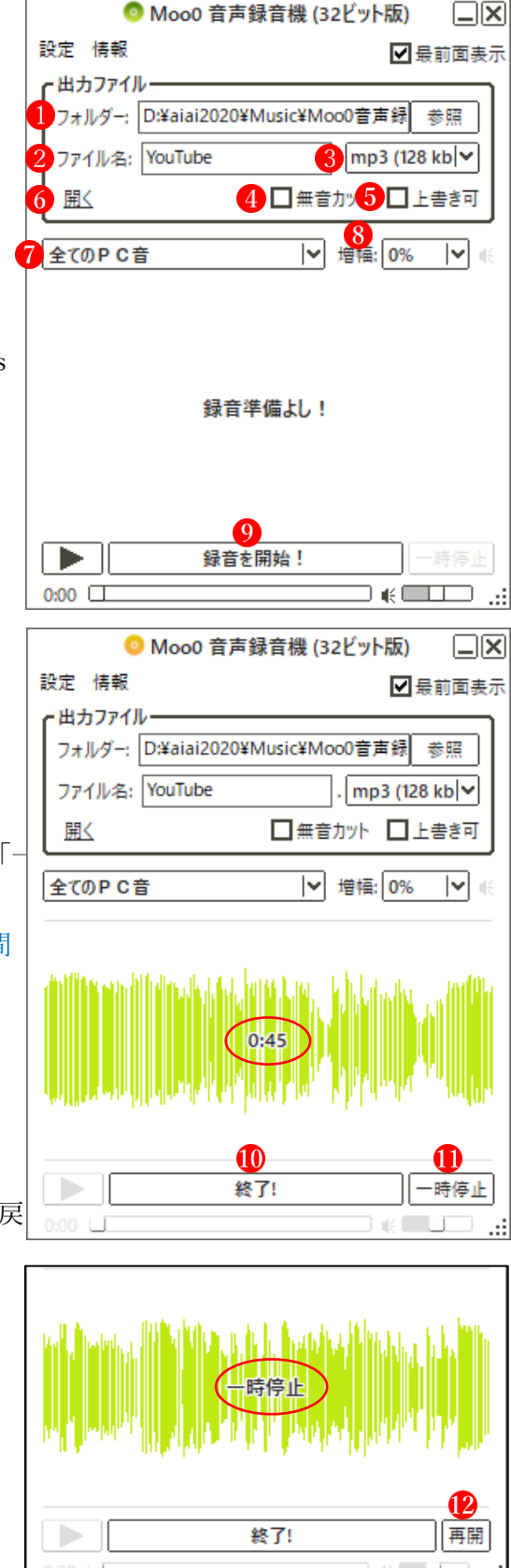

- 2 「設定」「情報」の項目
- (1) 「設定を開くと、詳細な設定を行うことができます。

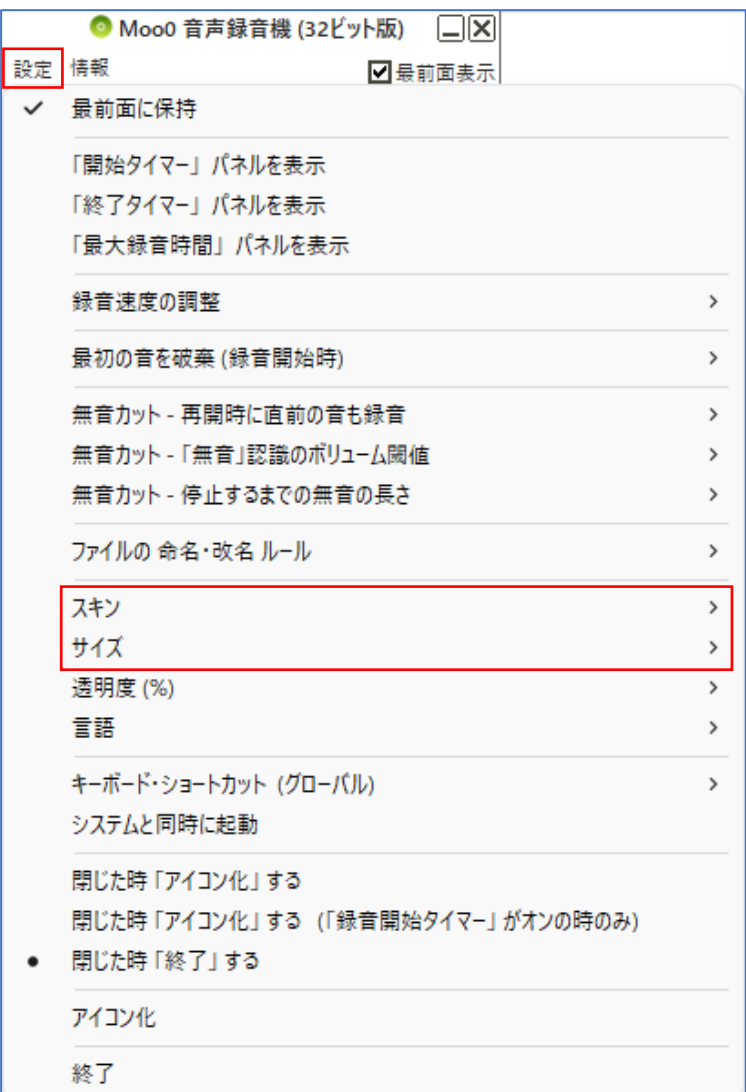

(2) 「情報」をクリックすると、「バージョン情報」を表示したり、ソフトウェアのページに遷移

 $\overline{\mathbf{x}}$ 

O

することができます。

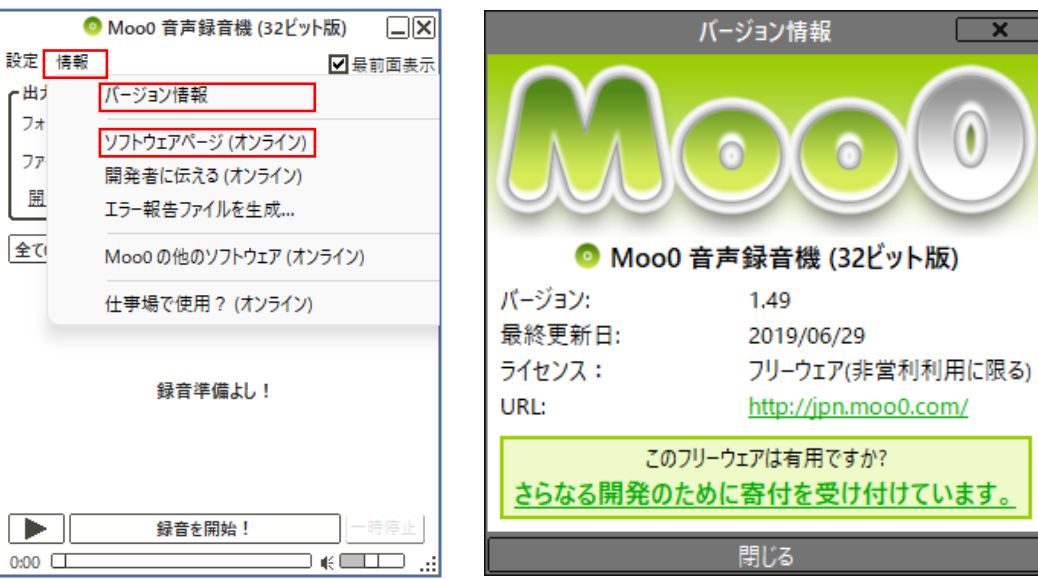